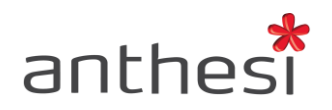

Anthesi S.r.l. Sede: Via Segantini, 23<br>38100 Trento (TN) - I -<br>Uffici: Via Capitelli, 26<br>38060 Tenno (TN) - I -

Phone: (+39) 0464 55.33.00 Fax: (+39) 06 91.65.93.05 www.anthesi.it info@anthesi.it

Capitale Sociale: € 20.400 C.F e P.I. 01469510224 Reg. Trib. Rovereto Nº 6024 Reg. C.C.I.A.A. Nº 139624

# SUPPORT

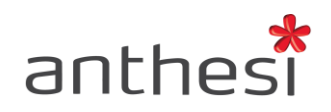

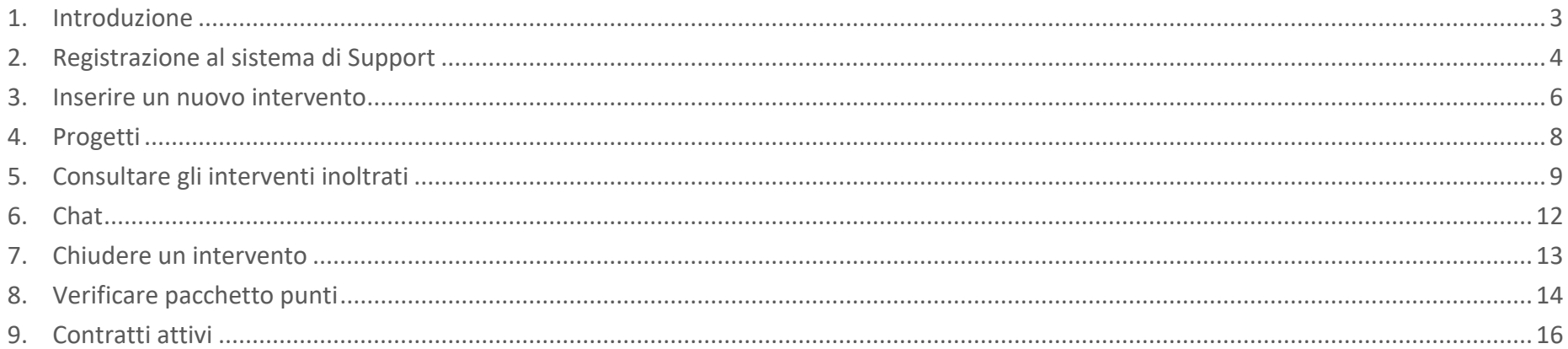

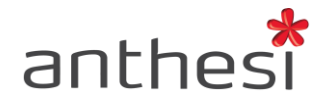

#### <span id="page-2-0"></span>**1. Introduzione**

Per i servizi di assistenza viene messo a disposizione un sistema di Trouble Ticketing sulla piattaforma denominata Support, utilizzabile sia da PC desktop che da mobile, attivo 24h 7/7, con la possibilità di abilitare più utenti all'inserimento dei ticket.

Il sistema di Support costituisce il canale di comunicazione principale per l'interazione tra i soggetti coinvolti, fatta salva la disponibilità di contatto telefonico e via email.

In particolare, la console offre le seguenti funzionalità:

- inserimento ticket per richiesta d'intervento: l'utente abilitato inserisce le richieste di intervento, che vengono inoltrate real-time all'assistenza
- riepilogo ticket interventi per stato: il workflow degli interventi è monitorabile dalla console, nella quale vengono riepilogati a seconda del loro stato (da inoltrare, in corso, in sospeso, in richiesta di chiusura, chiuso)
- sistema di chat: permette una migliore comunicazione tra assistenza e utente
- monitoraggio dei progetti: manutenzione in garanzia, manutenzione ordinaria e manutenzione evolutiva

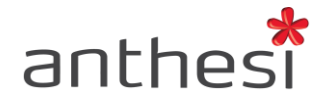

#### <span id="page-3-0"></span>**2. Registrazione al sistema di Support**

Per aprire un ticket sul sistema di Support l'utente deve collegarsi al seguente URL <http://support.anthesi.it/registration.jsp> e accedere con le proprie credenziali (Nome Utente e Password). Nel caso in cui non si disponga dei dati per effettuare il login è necessario procedere alla registrazione cliccando sul pulsante **Iscriviti**.

 $anthesi$ 

anthesiSupport ASSISTENZA ONLINE

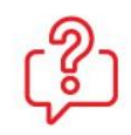

Per i servizi di assistenza viene messo a disposizione un sistema di Trouble Ticketing, utilizzabile sia da PC desktop che da mobile, attivo 24h 7/7, con la possibilità di abilitare più utenti all'inserimento dei ticket.

#### Con un pochi click potrai avere un supporto immediato ed aprire un trouble ticket.

Il sistema di Support costituisce il canale di comunicazione principale per l'interazione tra i soggetti coinvolti, fatta salva la disponibilità di contatto telefonico e via email.

A Consulta il manuale di utilizzo del Support

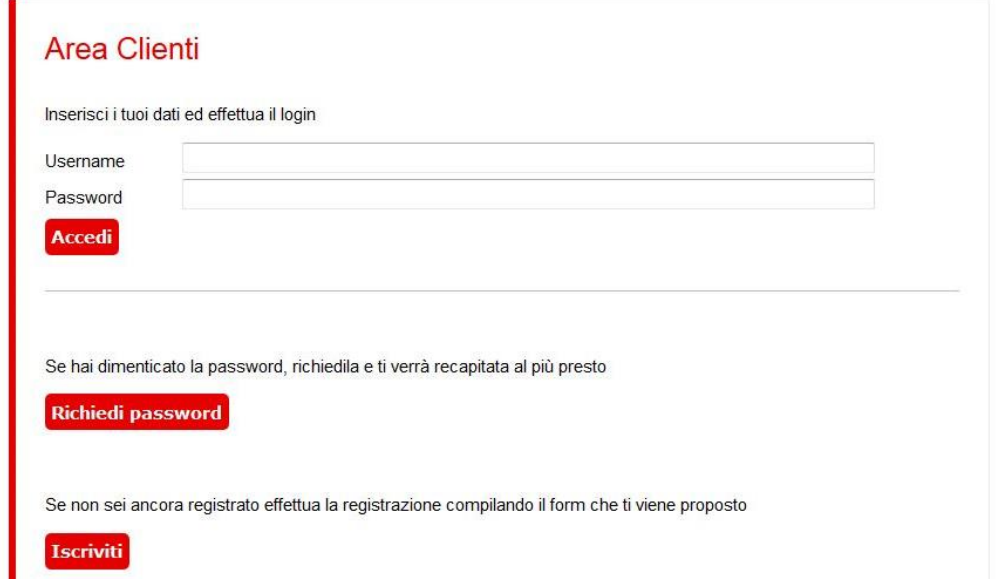

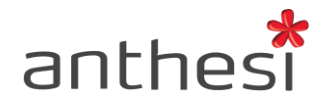

Nel caso di nuova iscrizione è necessario aspettare di essere abilitati all'accesso dal proprio PM di riferimento. Una volta registrato e ricevuta la conferma di attivazione, l'utente si collega al seguente indirizzo per l'inserimento dei ticket<https://support.anthesi.it/>

**ATTENZIONE!** Le credenziali per accedere al sistema di Support sono diverse da quelle utilizzate per accedere alla piattaforma elixForms. Si consiglia di utilizzare lo stesso indirizzo email utilizzato per la piattaforma eF.

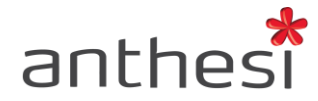

#### <span id="page-5-0"></span>**3. Inserire un nuovo intervento**

Dopo aver effettuato l'accesso al Support, l'utente seleziona **Nuovo Intervento**.

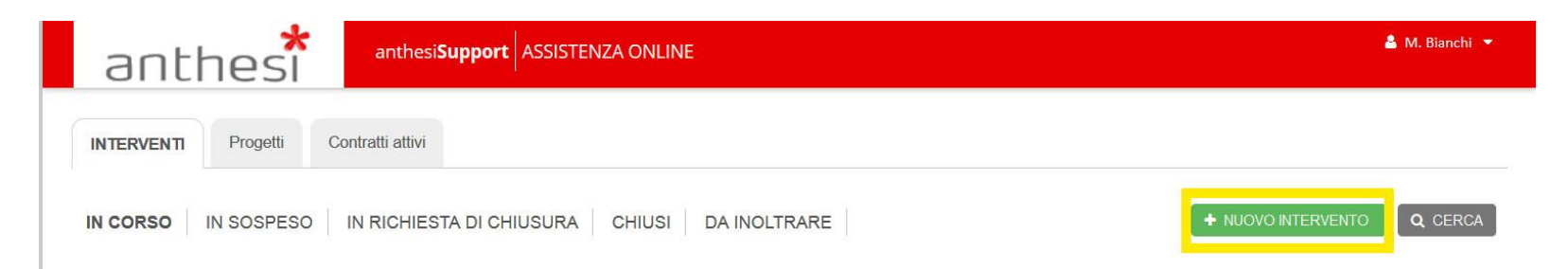

Per aprire una nuova richiesta di supporto è necessario selezionare un progetto attivo (DELIVERY/MEV/MORD) illustrati nel paragrafo successivo. L'utente può selezionare **Nuova Richiesta** (ad es. per la richiesta di creazione/modifica di un modulo) o **Assistenza/Segnalazione** (ad es. per comunicare eventuali problemi riscontrati).

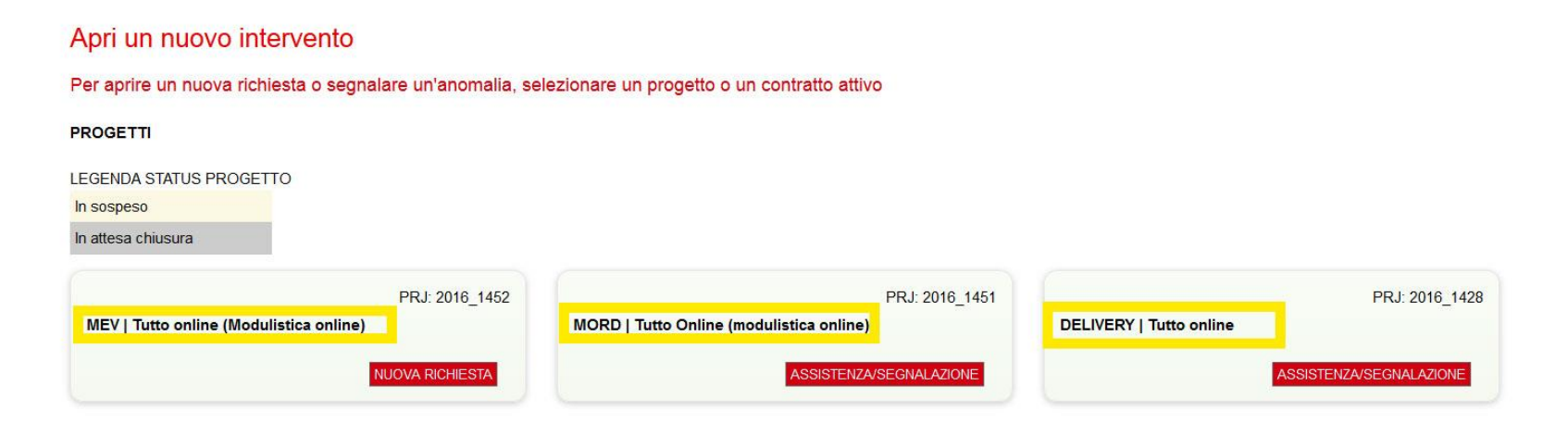

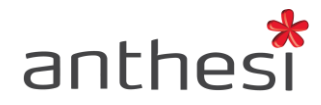

In entrambi i casi, l'utente inserisce il **Titolo** dell'intervento accompagnato da una **Descrizione** della richiesta o del problema incontrato. Le notifiche riguardanti l'intervento vengono segnalate di default all'indirizzo email dell'utente che ha aperto il ticket. Tuttavia, è possibile specificare ulteriori indirizzi email a cui inviare una notifica, inserendo i relativi contatti separati da virgola nel box **Notifica anche**.

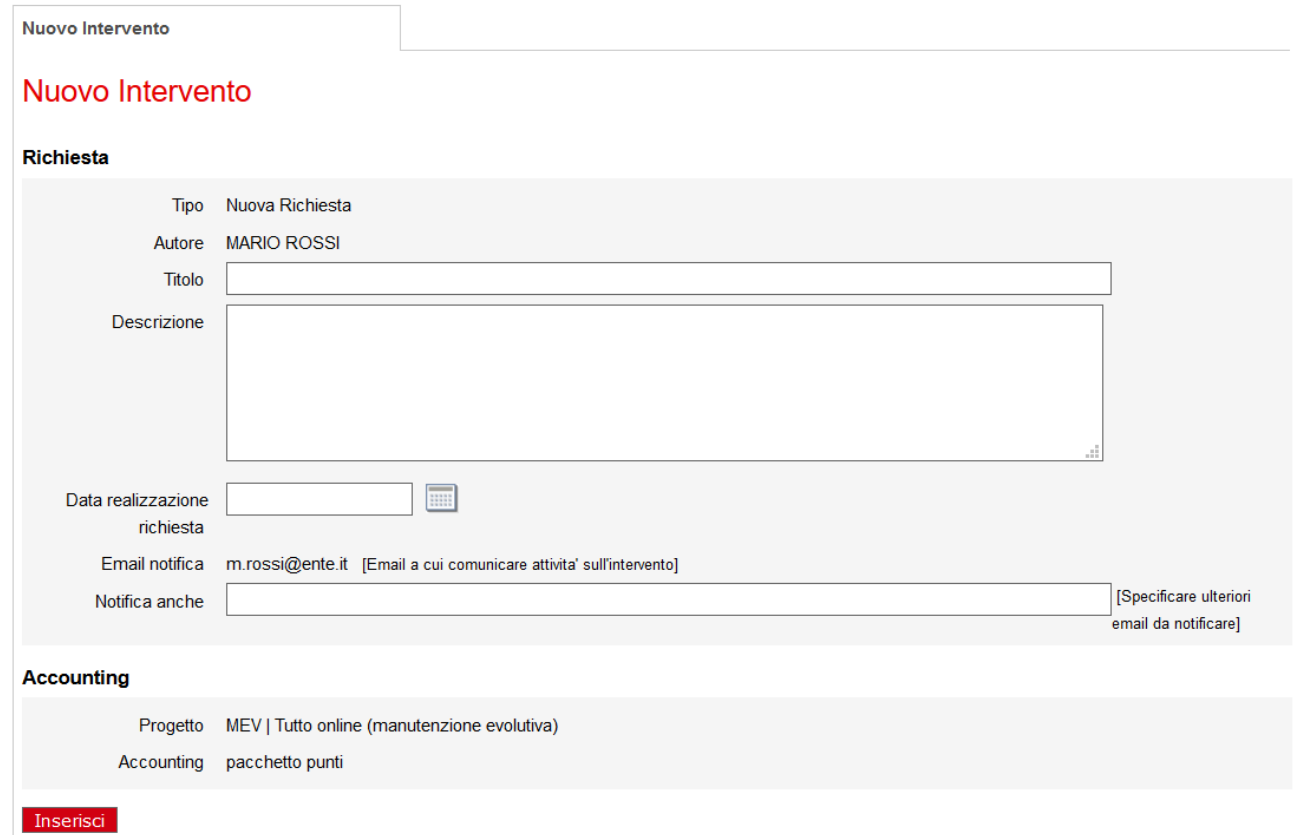

Nel caso in cui l'utente abbia selezionato **Nuova Richiesta**, può specificare una data di realizzazione indicativa, entro cui vorrebbe che l'intervento venisse portato a termine.

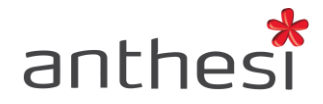

### <span id="page-7-0"></span>**4. Progetti**

Esistono tre tipologie di progetti:

- **DELIVERY | Installazione elixForms** contiene tutte le attività necessarie a rilasciare in produzione l'applicazione
- **MORD | Manutenzione ordinaria elixForms** contiene tutte le attività e gli interventi necessari per correggere e aggiornare l'applicazione
- **MEV | Manutenzione evolutiva elixForms** contiene tutte le attività e gli interventi extra non inseriti nel contratto di fornitura iniziale (eventuali customizzazioni, modifiche, ecc.)

Nel caso in cui l'utente non selezioni correttamente il progetto, sarà facoltà del Project Manager di riferimento spostare l'intervento e inserirlo nell'apposito progetto.

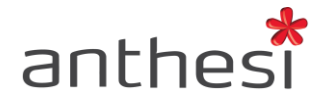

#### <span id="page-8-0"></span>**5. Consultare gli interventi inoltrati**

All'interno del Support, l'utente ha a disposizione lo storico dei ticket aperti, con una distinzione tra interventi in corso, in sospeso, in richiesta di chiusura, chiusi e da inoltrare.

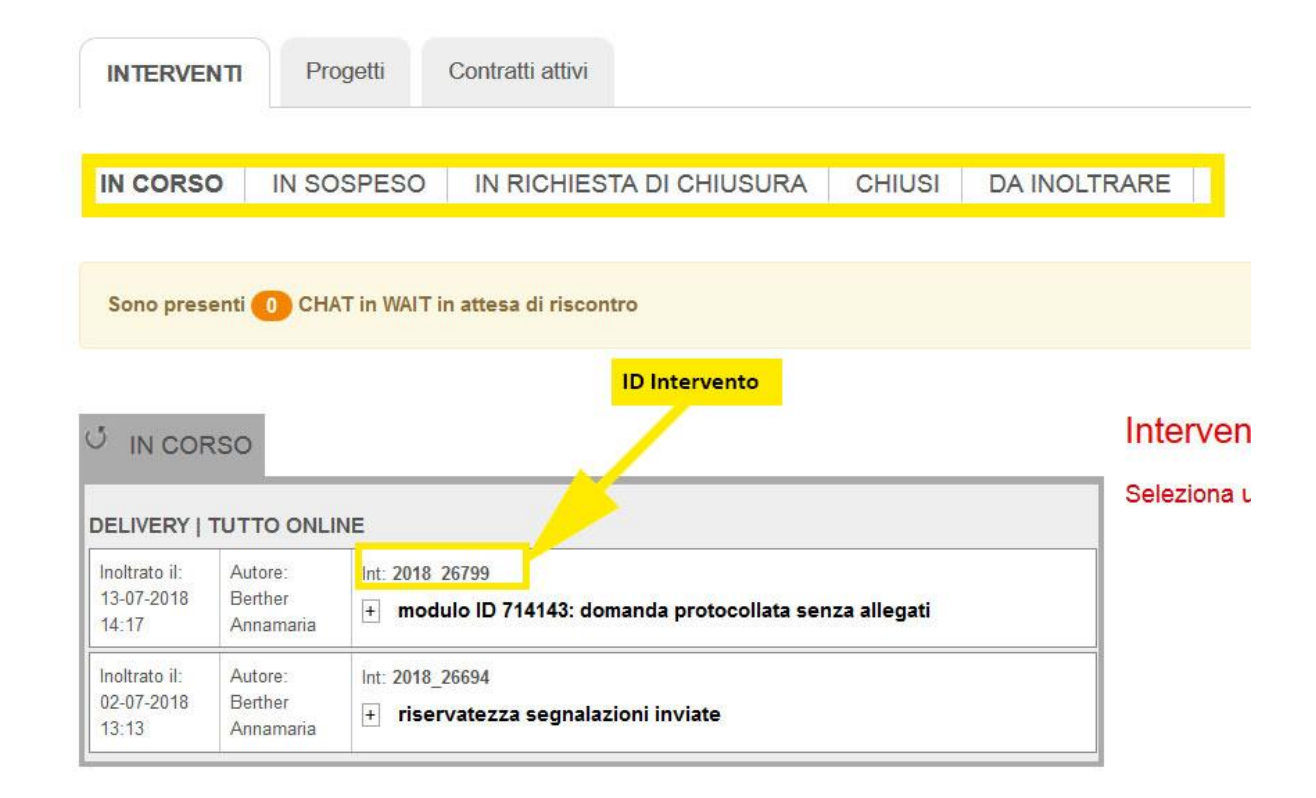

Ogni intervento inserito riporta l'indicazione del progetto/contratto a cui appartiene (DELIVERY/MEV/MORD), data e ora di inoltro, nominativo dell'utente che lo ha creato, ID identificativo e titolo dell'intervento.

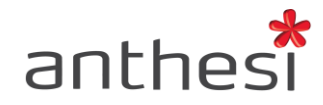

L'ID identificativo dell'intervento è univoco e, quindi, ne garantisce la tracciabilità e permette di effettuare delle ricerche all'interno del sistema.

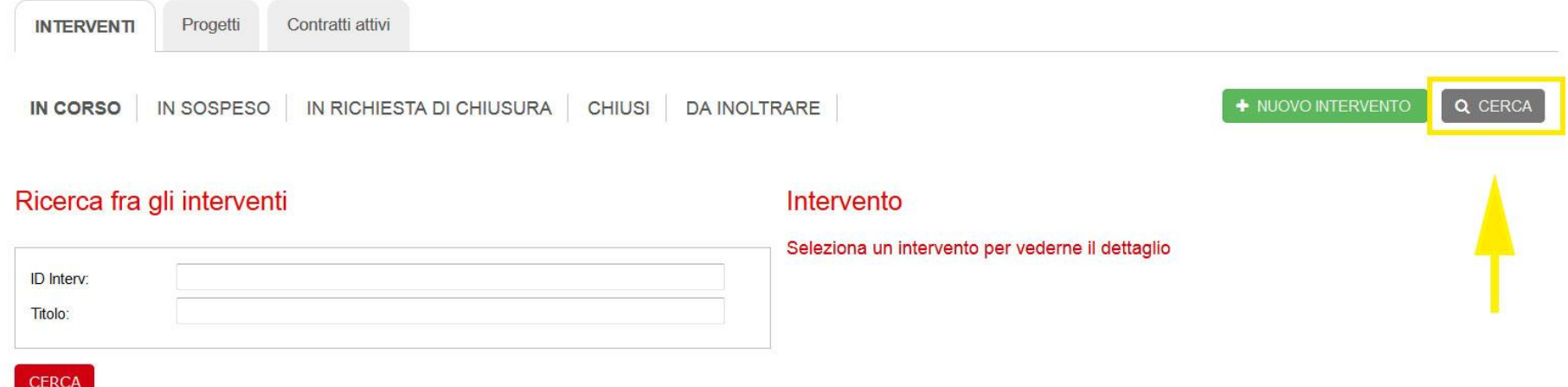

L'utente può consultare i dettagli dell'intervento cliccando sul titolo del modulo o sul relativo ID. Sulla destra si apre una schermata che riporta le specifiche dell'intervento, in particolare:

- Lo stato dell'intervento (da spedire, inoltrato, in corso, richiesta di chiusura, chiuso)
- I dettagli della richiesta (tipo, autore, titolo, descrizione, data realizzazione richiesta, email di notifica, progetto/contratto a cui è associato)
- Chat (storico delle conversazioni tra utente e assistenza, con relativi orari e date)
- Documentazione (riporta l'eventuale documentazione allegata)

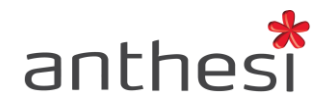

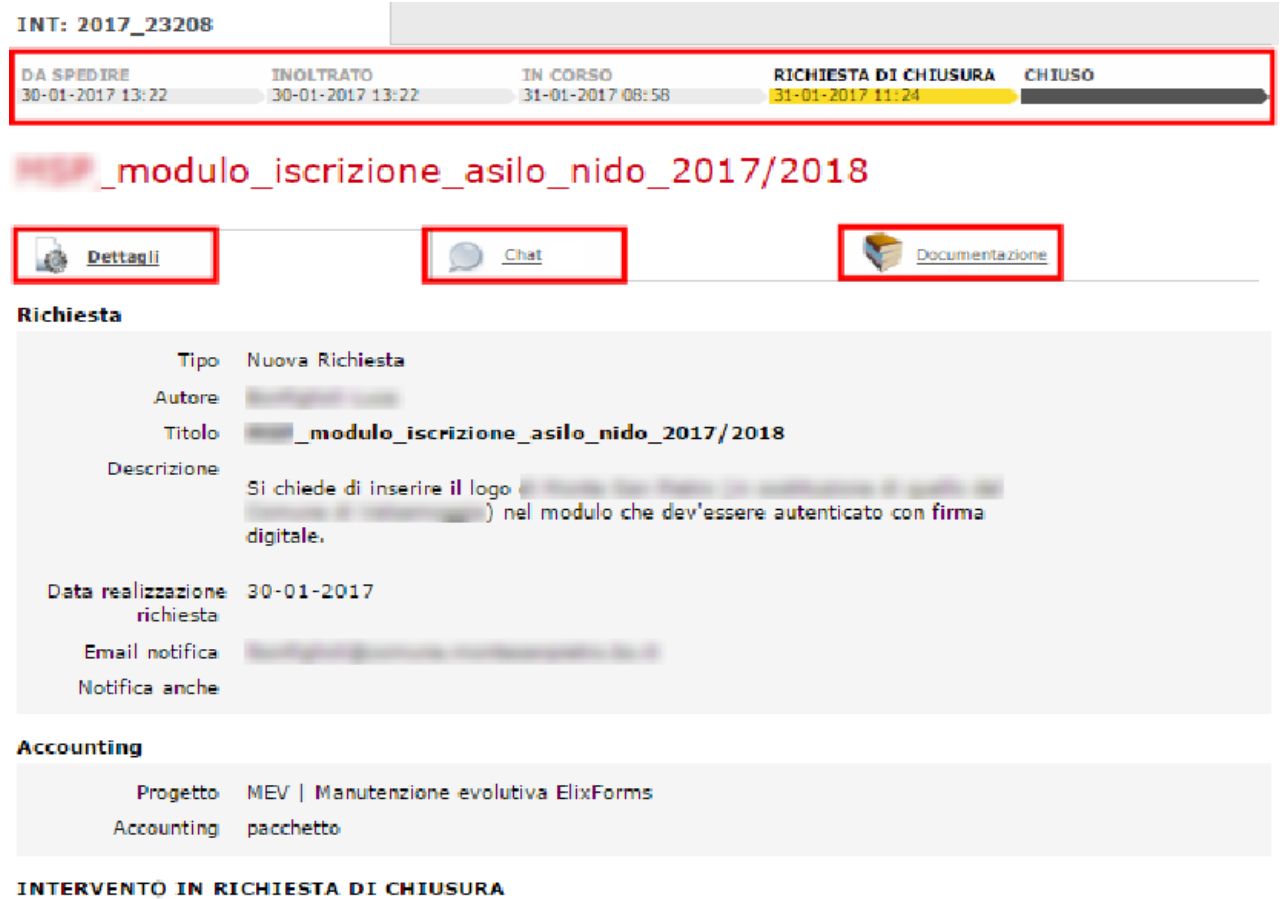

**Note** Gentile Luca, modifica apportata con successo. Buona giornata

Conferma chiusura | NON conferma chiusura |

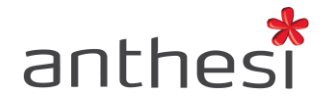

#### <span id="page-11-0"></span>**6. Chat**

L'utente dopo aver inserito l'intervento può comunicare in modo diretto con l'assistenza attraverso il tab **Chat**. Cliccando sul pulsante **Nuovo messaggio** si apre una finestra in cui l'utente può inserire il testo del messaggio e allegare eventuali documenti.

Per ogni intervento, all'interno del tab Chat, l'utente ha a disposizione il riepilogo della conversazione con l'assistenza. Un alert indica all'utente la presenza di messaggi a cui non ha ancora dato risposta. Per inserire un nuovo messaggio è necessario prima rispondere alle richieste in sospeso.

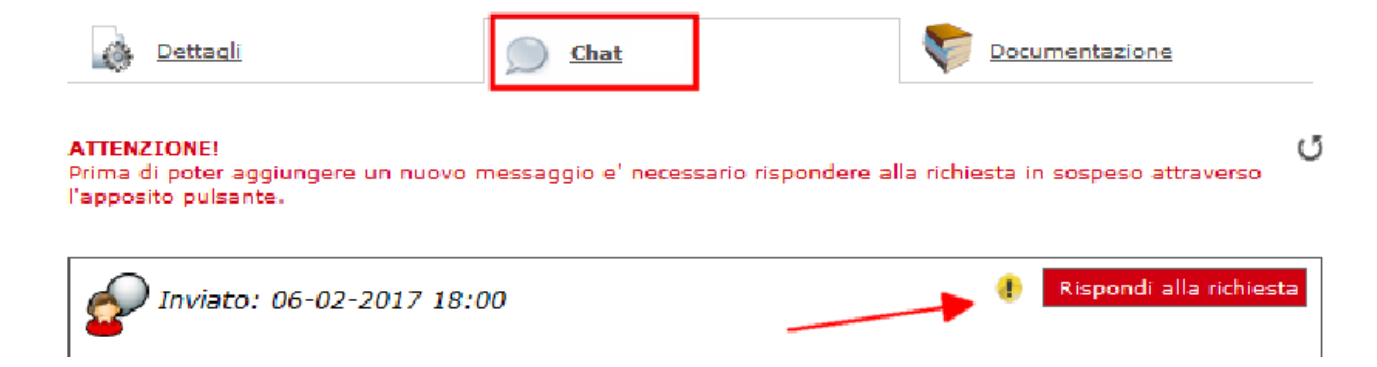

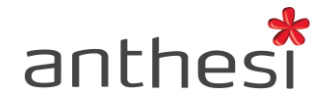

#### <span id="page-12-0"></span>**7. Chiudere un intervento**

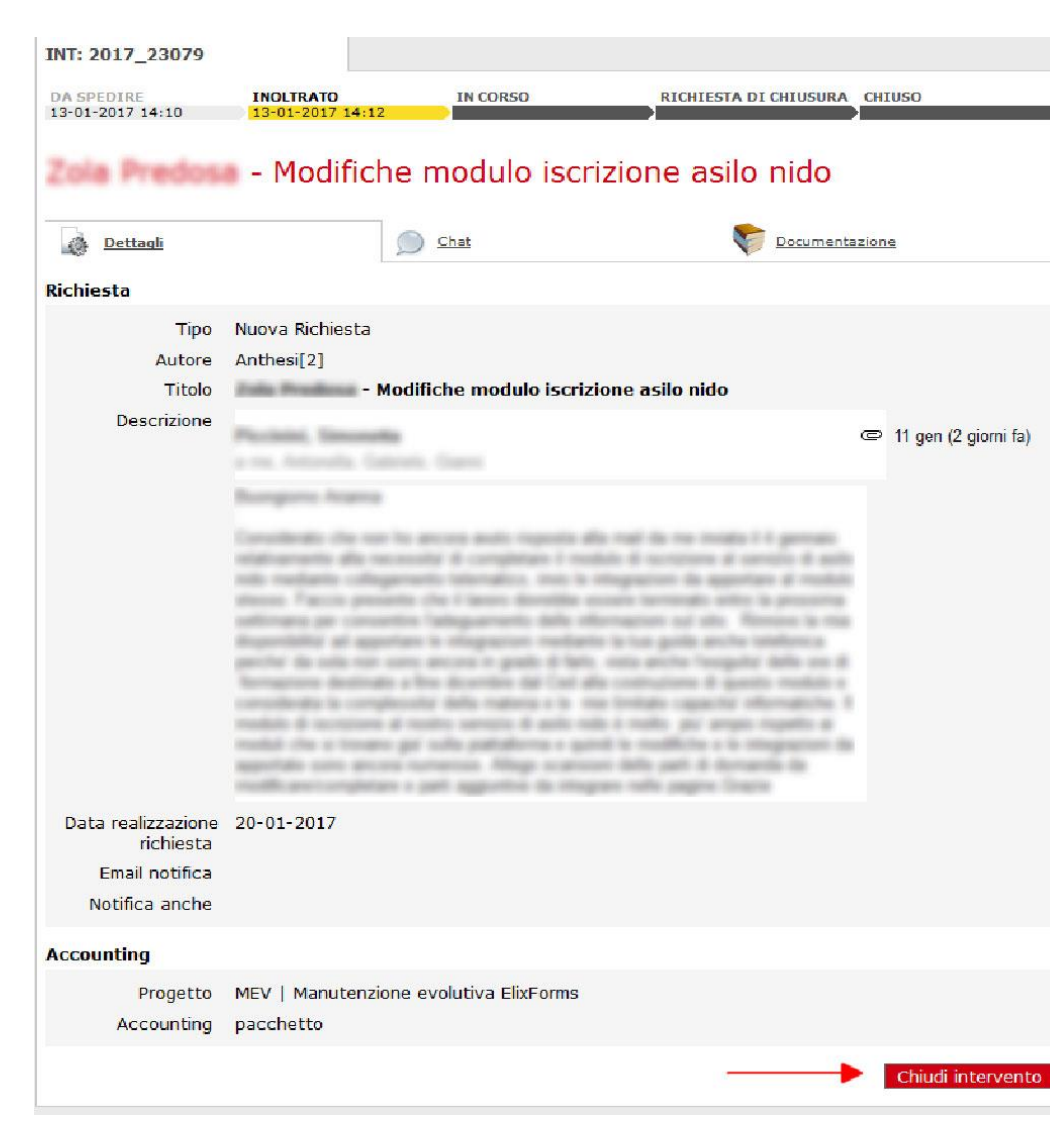

Quando l'utente ha ricevuto assistenza alla propria richiesta può procedere con la chiusura dell'intervento in corso.

L'utente individua l'intervento di suo interesse, lo seleziona e nel tab **Dettagli** clicca sul pulsante **Chiudi intervento** situato in fondo alla pagina. L'utente conferma la chiusura e l'intervento viene spostato tra quelli chiusi.

Se la chiusura viene invece richiesta dall'assistenza, l'intervento viene spostato tra quelli in richiesta di chiusura. L'utente può decidere se confermare o meno la chiusura. Se l'utente conferma la chiusura l'intervento viene spostato tra quelli chiusi.

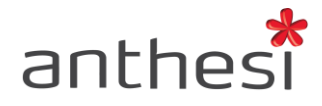

## <span id="page-13-0"></span>**8. Verificare pacchetto punti**

Per capire quanti punti ha consumato, l'utente clicca sul tab **Progetti** e sceglie il progetto desiderato attraverso i filtri di ricerca o dalla lista riportata in fondo alla pagina. Dalla lista generica dei progetti sono visibili sulla destra i punti/ora utilizzati.

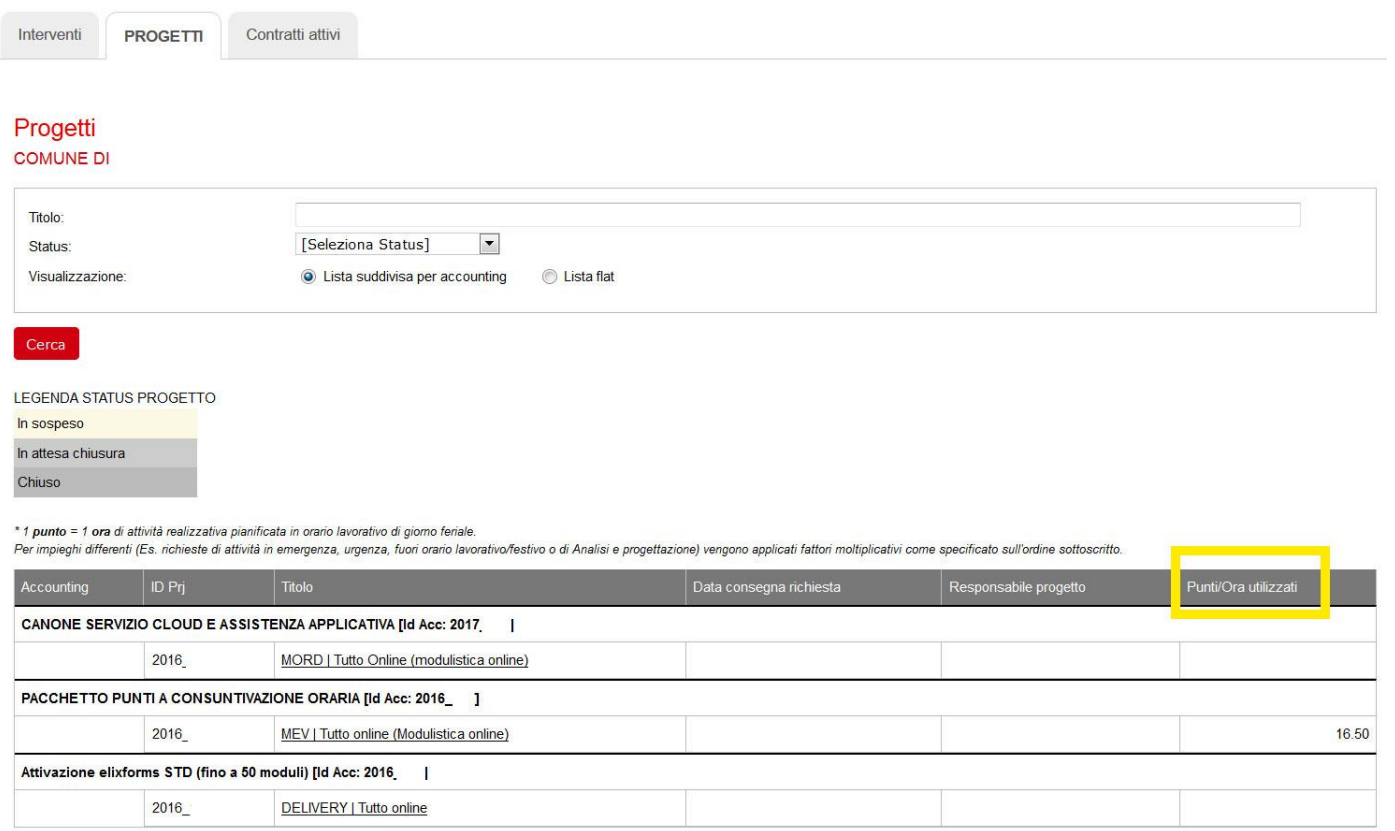

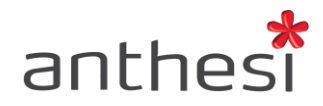

Cliccando su un progetto specifico (DELIVERY/MEV/MORD) l'utente ha a disposizione il riepilogo dei punti/ora ordinati e utilizzati. L'utente può inoltre visualizzare i minuti consumati per gli interventi relativi al progetto selezionato e consultare i dettagli dei singoli interventi, ordinati dal più recente al più vecchio.

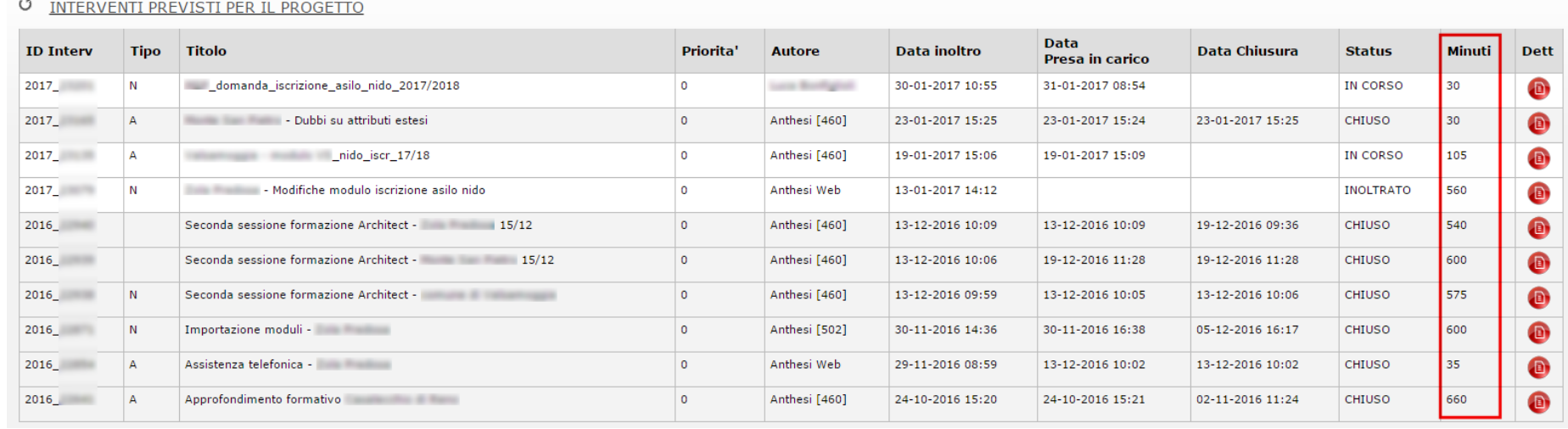

**ATTENZIONE! 1 punto = 1 ora** di attività realizzata in orario lavorativo di giorno feriale. In caso di richieste contrassegnate come **urgenza**, fuori orario lavorativo/festivo o di analisi e progettazione, vengono applicati **fattori moltiplicativi** come specificato sull'ordine sottoscritto.

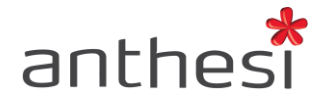

#### <span id="page-15-0"></span>**9. Contratti attivi**

L'utente può visualizzare la lista di tutti le linee di account associate a contratti di manutenzione ordinaria (MORD) ed evolutiva (MEV) cliccando sul tab **Contratti attivi**.

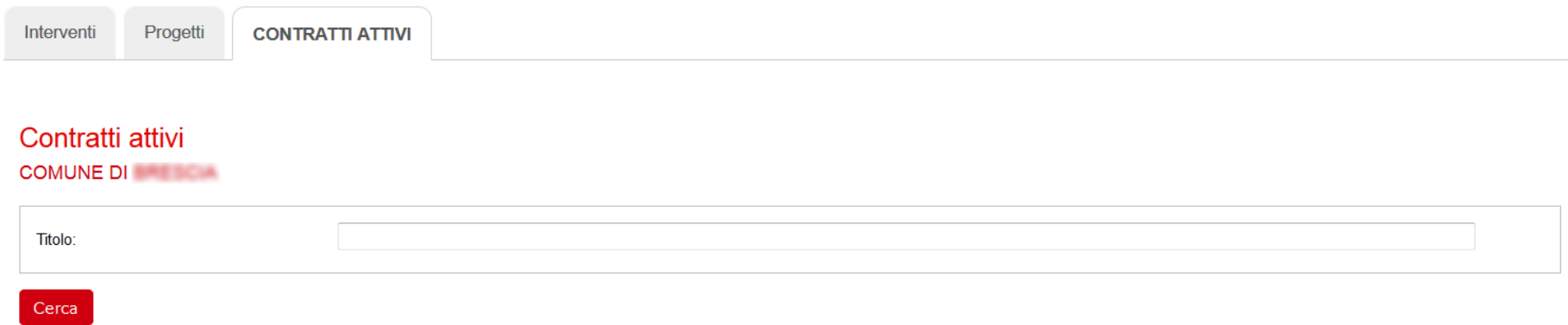

All'interno del pacchetto è possibile visualizzare i progetti associati con indicazione del relativo ID, del titolo e dei punti/ora utilizzati.

**ATTENZIONE!** Per visualizzare i contratti attivi è necessario attivare dei permessi particolari all'utente concordati con l'Ente di riferimento.